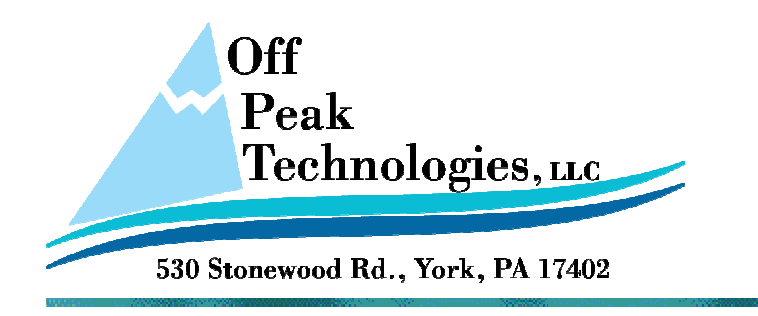

V – 8.21.2012

## **How to Use VNC with a PT series HMI from OPT**

This document will describe how to use the VNC Server which is available using v2.0 or greater of the PM Designer software. (Note: VNC is not available if using any v1.2 of PM Designer.)

For a copy of PM Designer (Free Download) go to our web site – http://www.offpeak-solutions.com/hmisoftware/offpeakpmv2b19.zip

Please note, in this document we will be using IP addresses and other Ethernet/LAN connection settings which we know work. However, these settings must be appropriate for the network to which the HMI will be attached. So it is important to make these settings as recommended by an IT professional or other network administrator.

The VNC server will work on a Windows PC or iPad or iPhone running a VNC viewer/client.

## **Follow these simple steps to get a VNC connection.**

1. Download and install v2.0 of PM Designer and create a project for your model PT HMI. For testing the connection, a Numeric Display object and a Numeric Entry object will be all that is needed in the project.

Within the Project, in the Project Manager, Setup, General Setup, make the following change:

a. Set Default User Level to 0

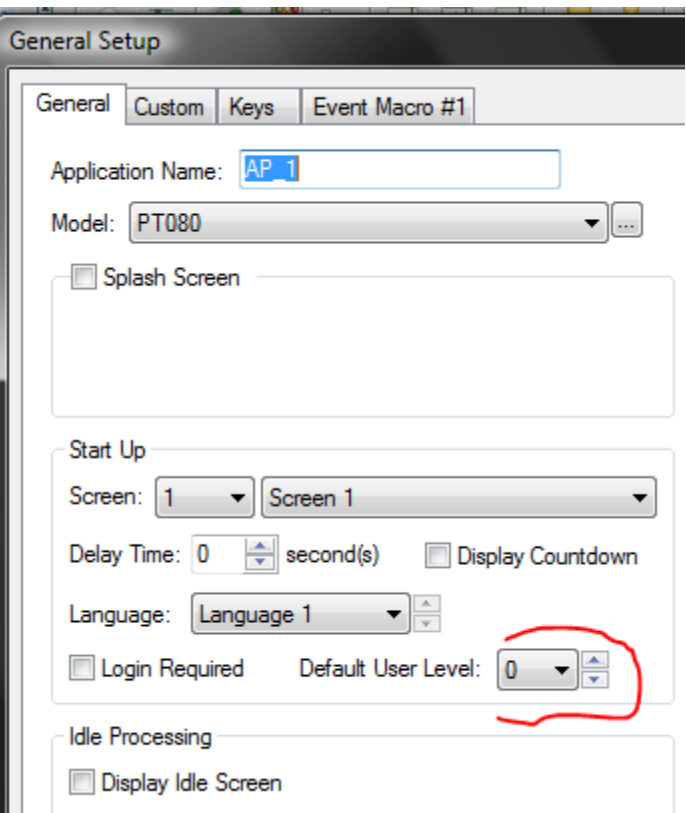

Be sure to download the project to the HMI after making any changes.

- 2. Using the Panel Setup Screen (when PT first powers up) Press the FTP/VNC button and make these changes:
	- a. VNC
		- 1. Enable =  $True$
		- 2. Lowest User Level For Control = 4 (recommend a number higher than 1)
		- 3. Lowest User Level for Monitor = 4 (recommend a number higher than 1)
		- 4. OK
- 3. Next Press the General button and make these changes:
	- a. Set IP Address 192.168.1.10
	- b. Set Subnet Mask 255.255.255.0
	- c. Run AP After Power On  $=$  True
	- d. Recycle power to the HMI or press RUN
- 4. Next on your PC, set the IP address to be in the range of the HMI, our is 192.168.1.149, subnet mask = 255.255.2555.0
- 5. On the PC, run a VNC viewer (be certain not to run a VNC server on the PC at the same time as running the viewer as there may be a conflict in communications.) We use Ultra VNC Viewer (available from web as a free download).
- 6. ON VNC Viewer screen, enter the IP address of the HMI

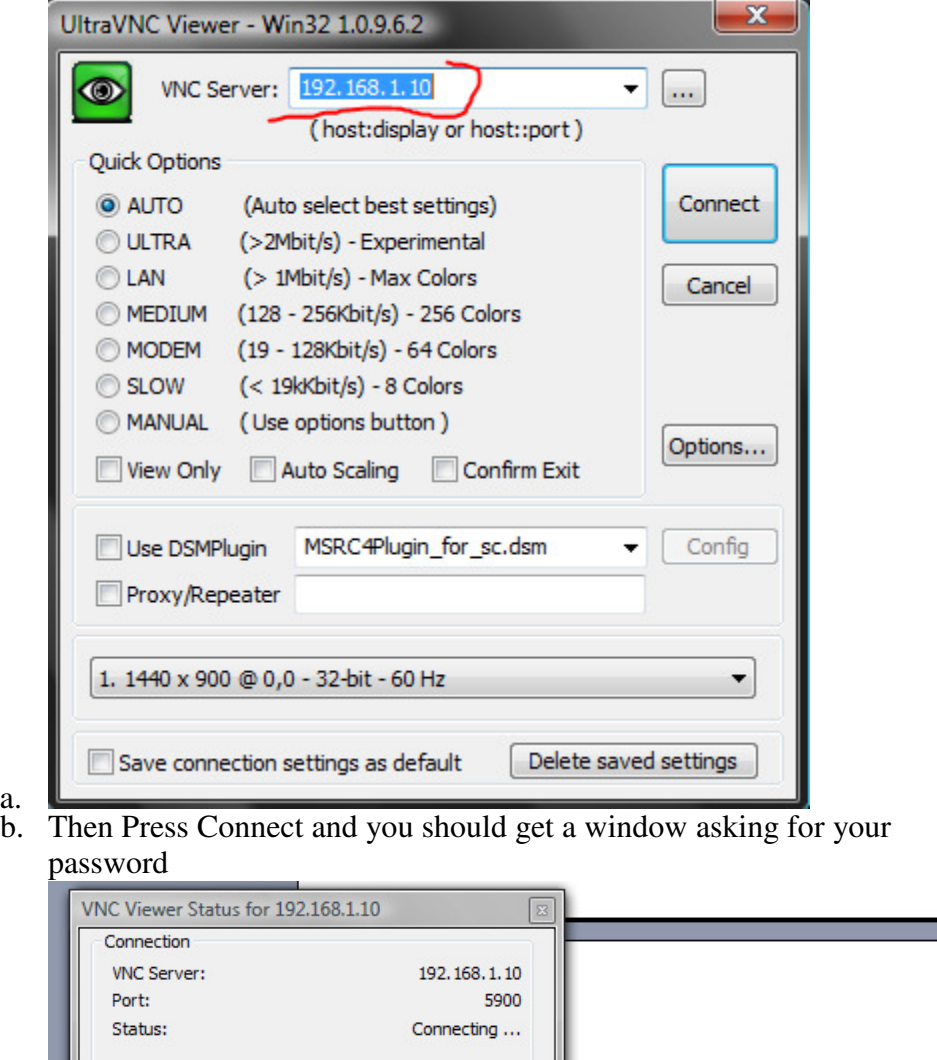

a.<br>b.

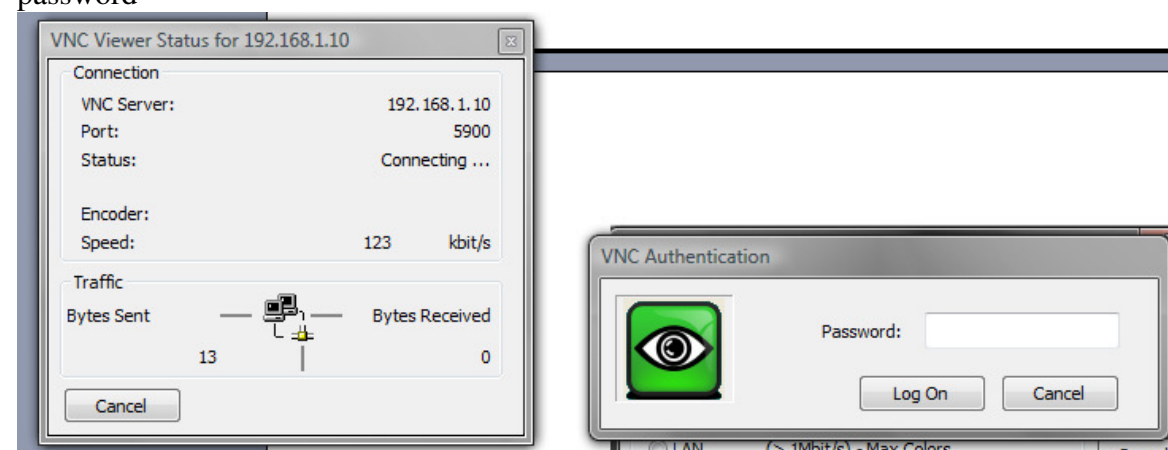

- c. d. This window is being served up by the VNC server in the HMI.
- e. Enter your level 4 password (or which ever level you selected in Step #2 above. Our default for level  $4 = 4444$
- f. Then Press Log On

7. Next, your viewer window should appear and will show whatever is being served up by the HMI.

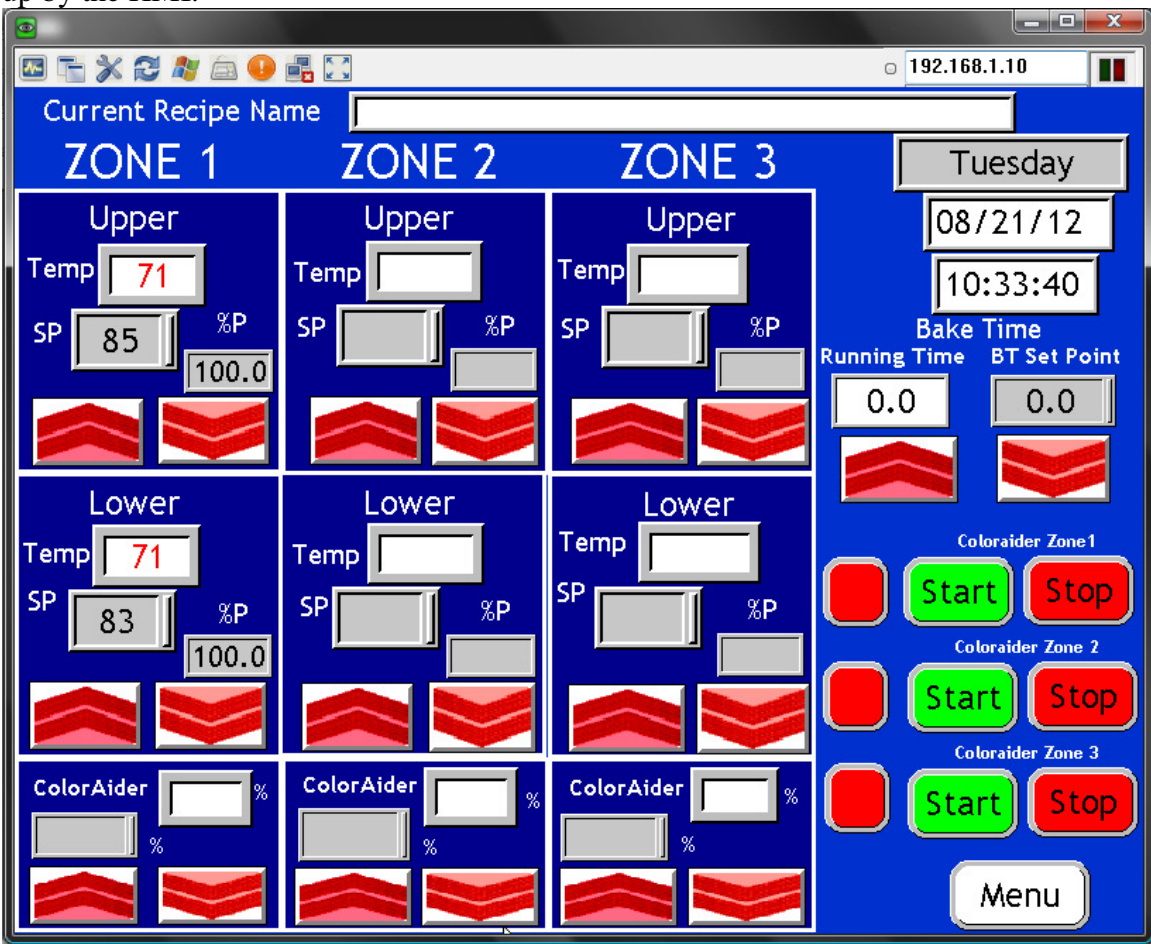

8. If you have any operator input objects, they will be active as long as you are logged in for Control.

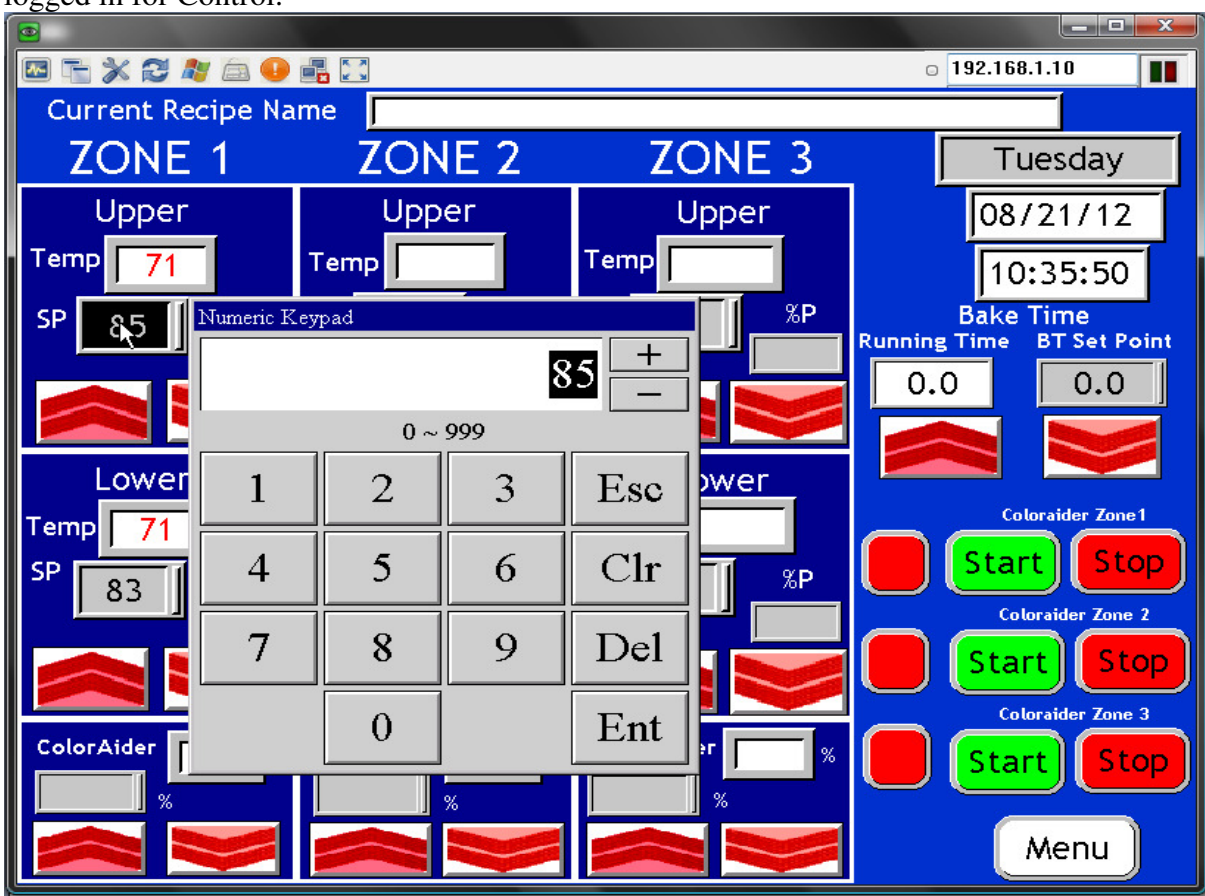

- 9. As mentioned previously, all network settings must be correct for VNC to function in your network environment.
- 10. The HMI VNC server will support only one client at a time.
- 11. We have this functioning as both a wired connection and a wireless connection, so both are possible with the correct network settings for all devices in the network.